## PERMISOS DE TRANSITO D.P.V. CORDOBA.

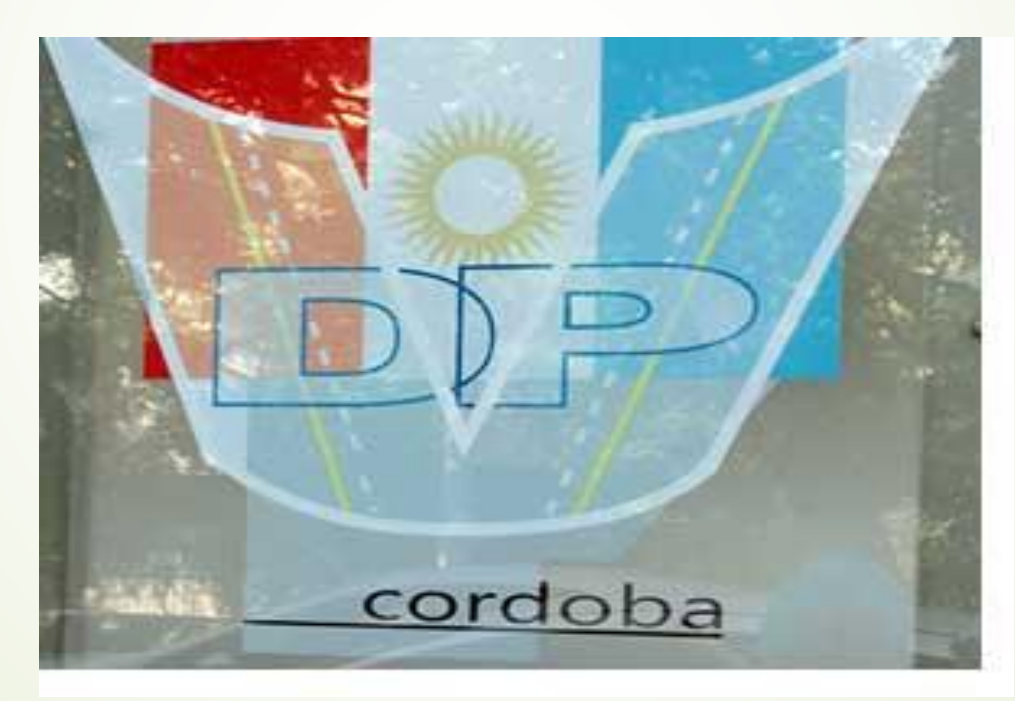

INSTRUCTIVO SOBRE LA CARGA Y SOLICITUD DEL TRAMITE

## • El primer paso es ingresar a la página oficial del Gobierno de la Provincia de Córdoba, [www.cba.gov.ar](http://www.cba.gov.ar/)

• Una vez ya en la página web, ingresamos en **"Iniciá tu TRAMITE ONLINE"**

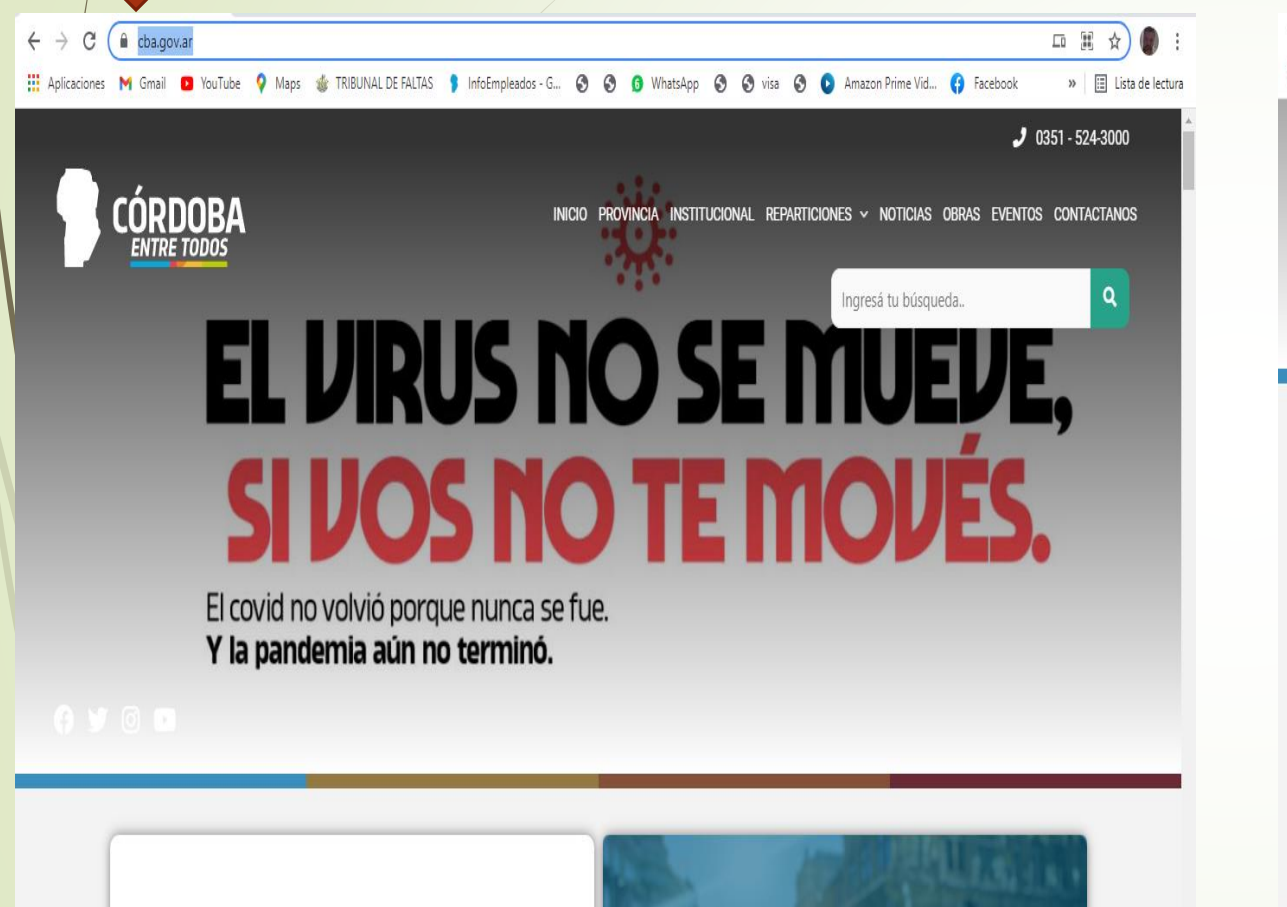

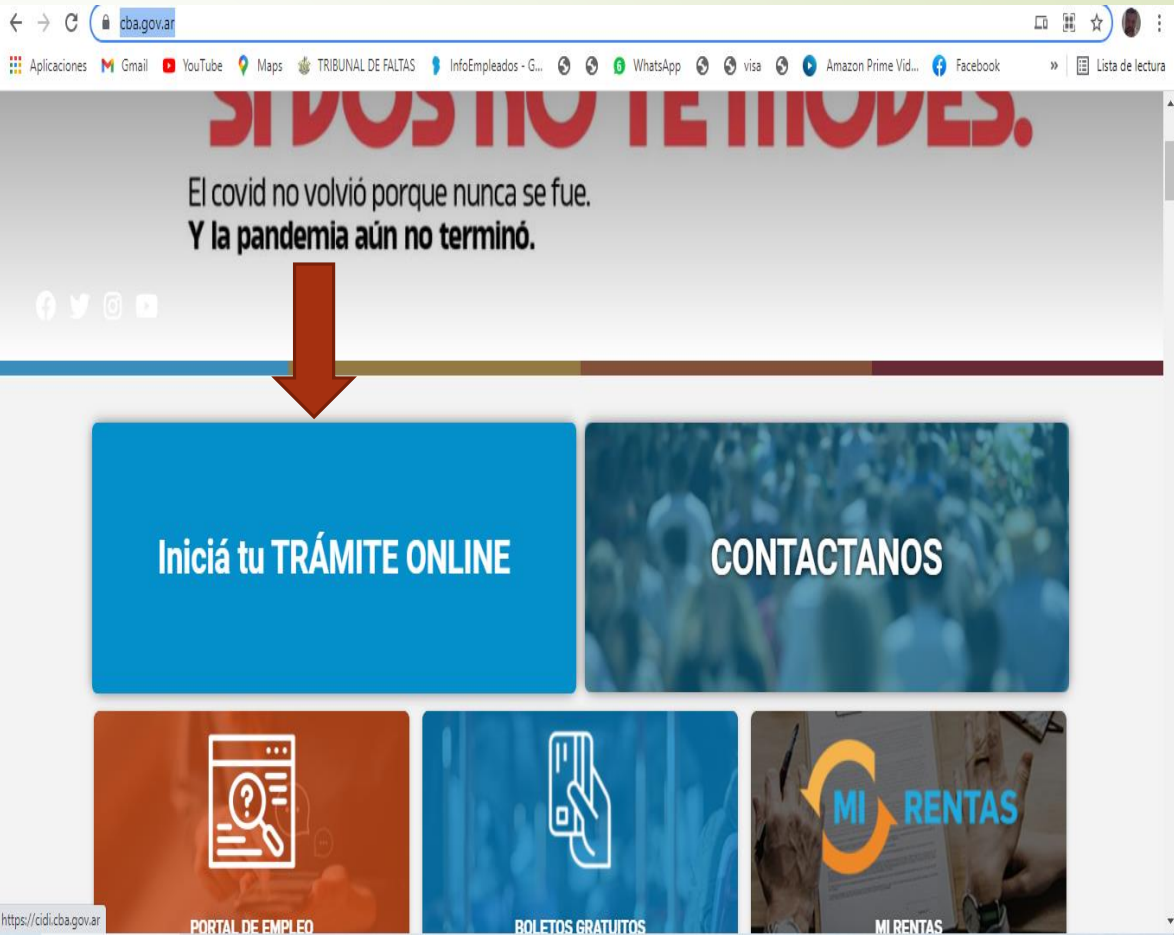

## • Seguido, vamos a ingresar en **"Otras Reparticiones"**

• En el filtro por organismos vamos a seleccionar el **"Ministerio De Obras Públicas"**

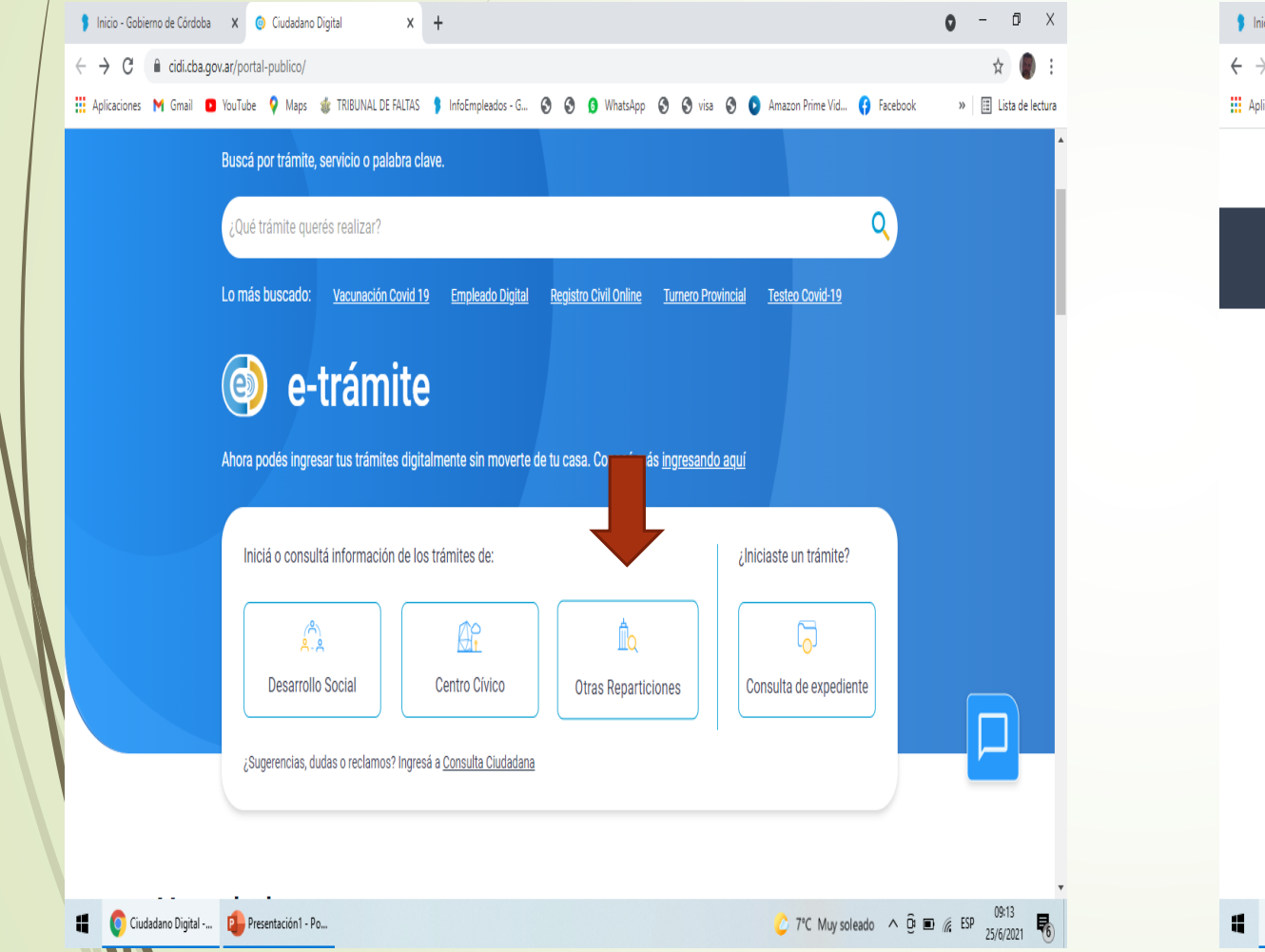

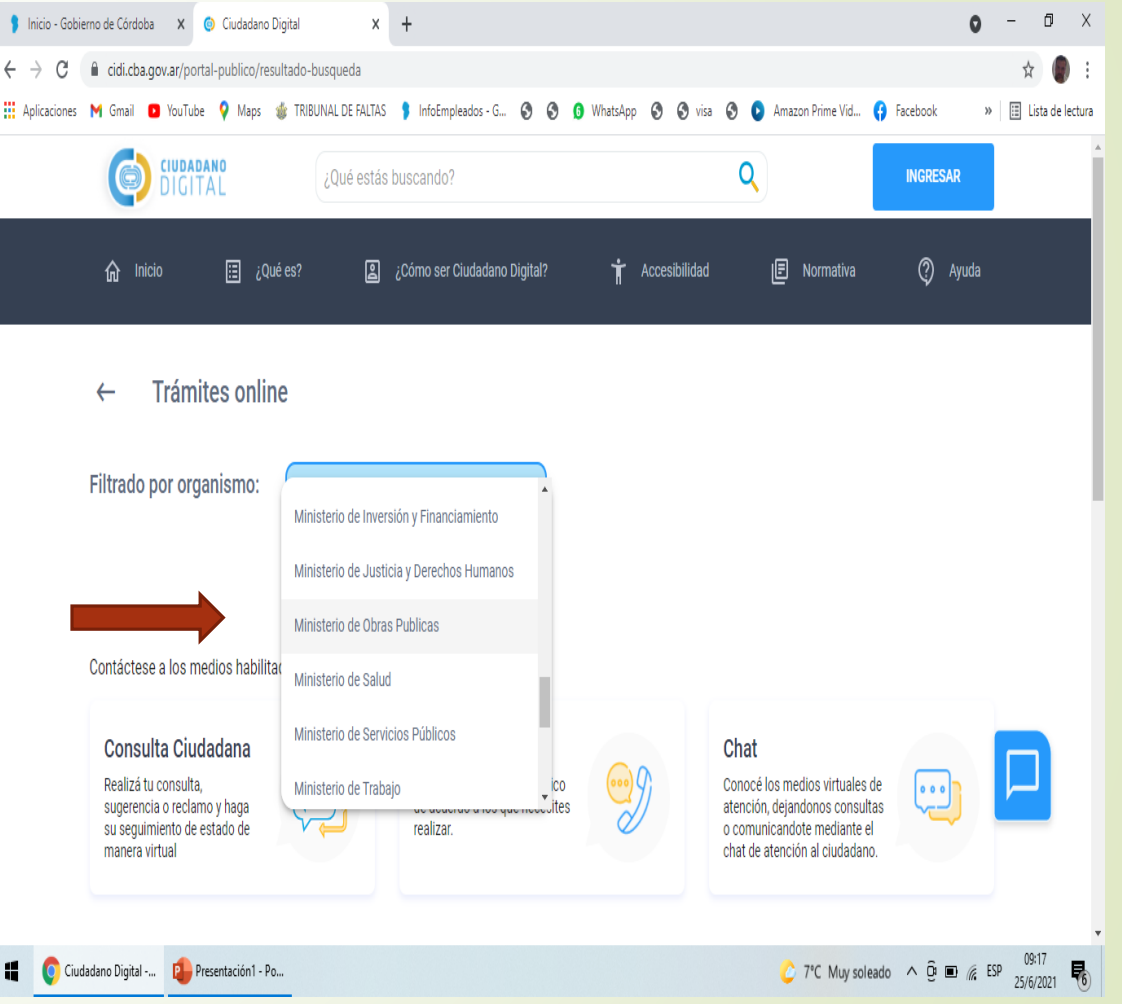

- Vamos a desplazarnos hacia abajo hasta **PERMISOS DE CIRCULACION POR LA RED VIAL DE LA PROVINCIA DE CORDOBA**
- Allí, vamos a buscar **"Que documentación presentar?"** y se nos van a desplegar las distintas opciones para descargar

**NOTA:** El archivo que descargamos (permiso), luego lo abrimos con **ACROBAT READER**, y con la opción **"rellenar y firmar"** lo vamos a completar con los datos y lo vamos a guardar, para luego, adjuntarlo al trámite con el resto de la documentación.

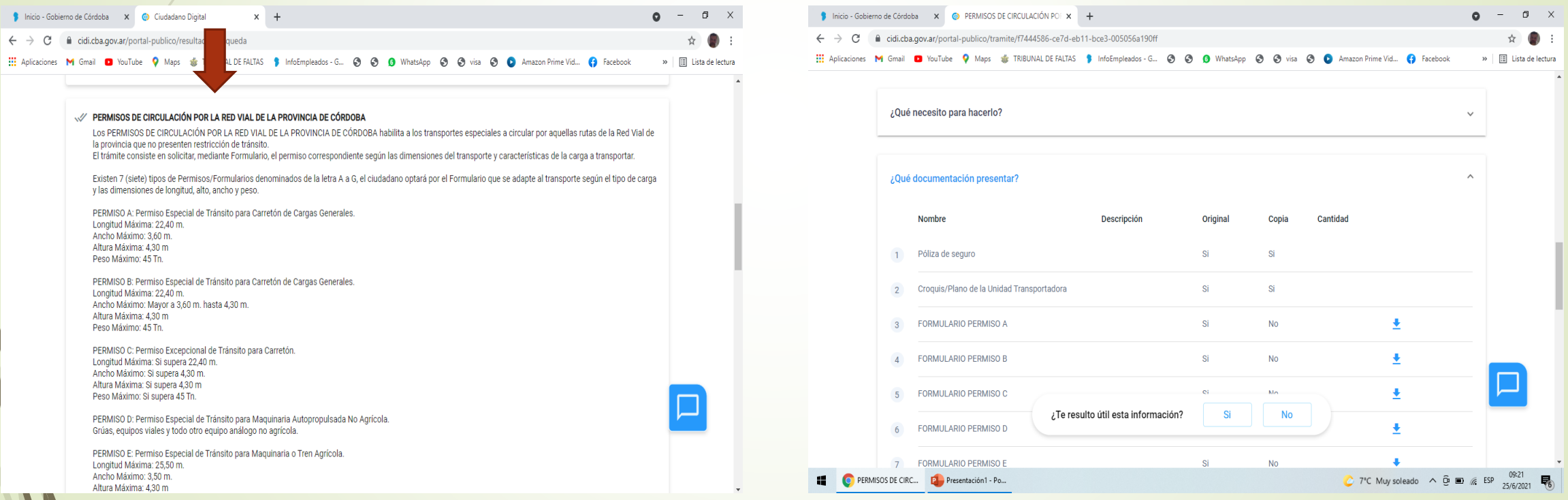

- El siguiente paso es **"Iniciar Online"**, en donde nos registramos con nuestro CIDI, o AFIP
- Vamos a visualizar los datos del iniciador del trámite, **"Siguiente".**
- Elegimos la repartición a la cual vamos a dirigir el trámite, **"DIRECCION PROVINCIAL DE VIALIDAD"**
- Y luego vamos a dejar un breve comentario con el motivo por el que solicitamos dicho trámite, o alguna aclaración que desee. Y le confirmamos el siguiente paso.

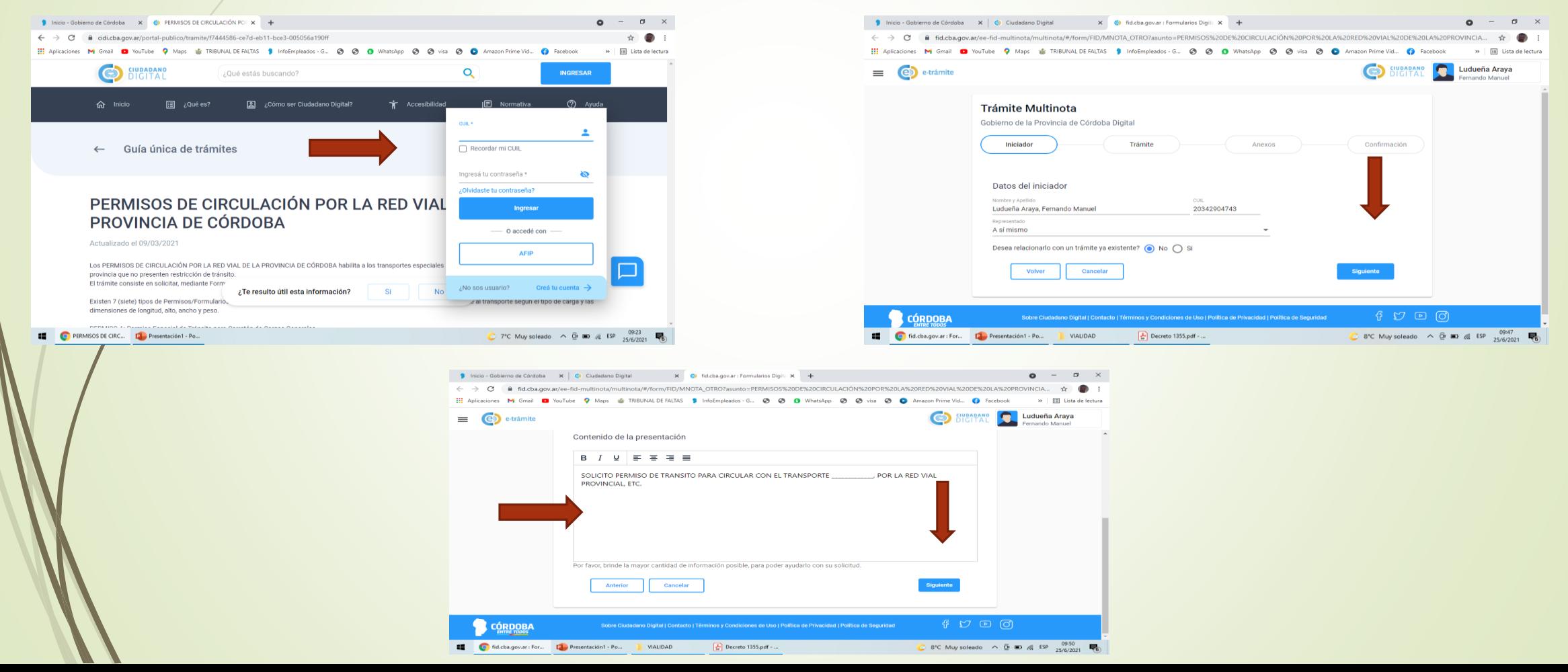

- Adjuntamos los archivos (formulario, pólizas, comprobante de pago de tasa, y croquis de **corresponder**
- Al hacer el siguiente paso, nos va a mostrar un resumen de nuestro trámite y al "Confirmar" obtendremos un numero de seguimiento (sticker).

**NOTAS:** El trámite se remitirá al iniciador vía digital, no se debe imprimir. Al momento del control se exhibirá en el mismo formato.

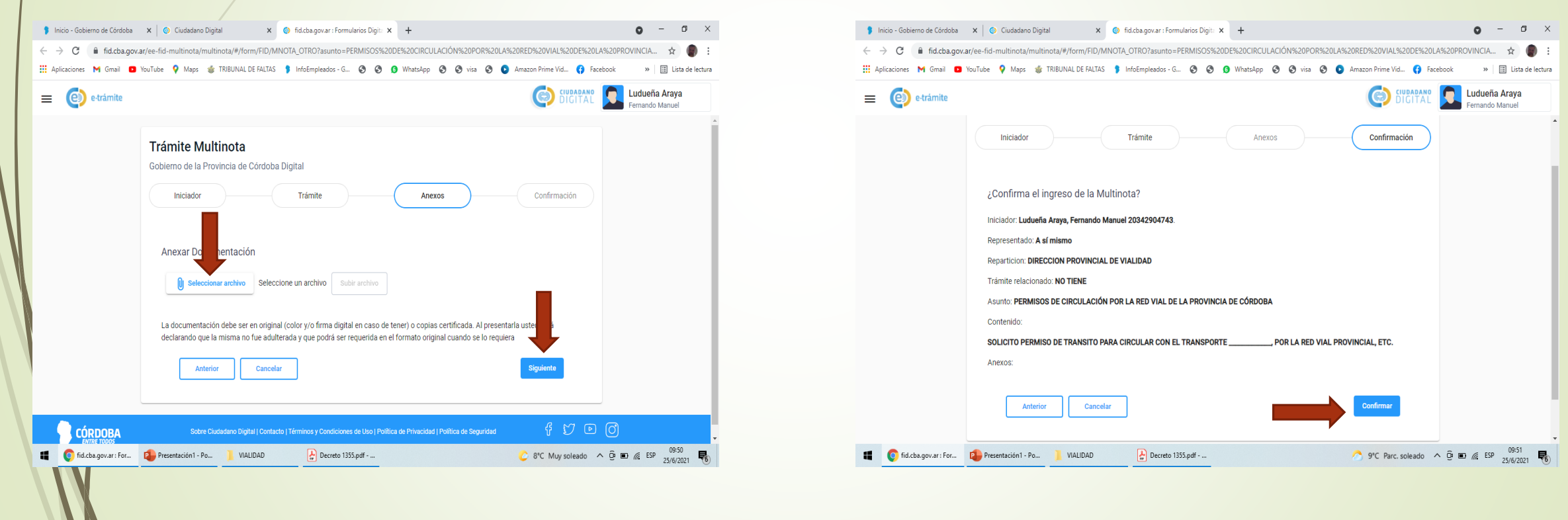

Atte. Ludueña Araya Fernando Manuel D.P.V. Córdoba.